# ProTraxx STEPS to Create and Update Goals

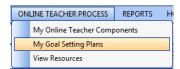

Log into ProTraxx and select My Goal Setting Plan

**FIRST TIME ONLY** Click Create Goal Setting Plan button at the top of the screen.

After that, Click on your <u>name</u> listed under Goal Setting Plan Name

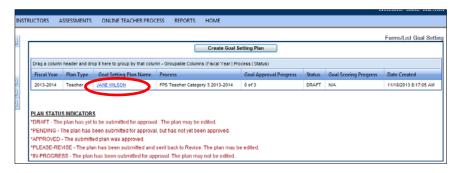

A list of all your saved Goals will appear

**DO NOT click the button for SUBMIT THIS PLAN FOR APPROVAL** until you are completely finished with ALL of your goals.

#### You can:

- Create a new goal (Create Goal button)
- Update an existing goal plan (Update Plan button)

Click on the desired button at the bottom of your screen

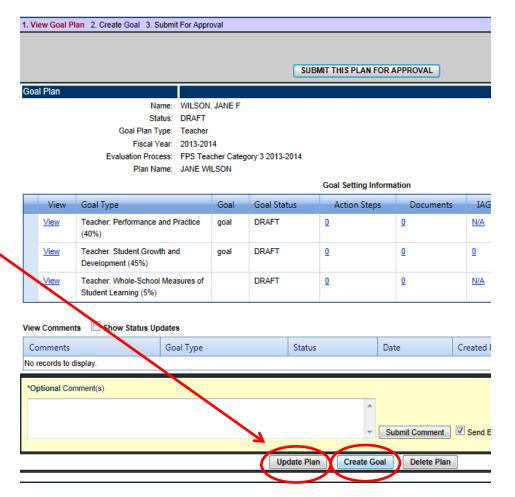

## 1. Create a New Goal

Click Create Goal button at the bottom of the screen

Select Goal Type from drop down list.

- The Teacher: Performance and Practice (40%) goal is your personal DQ Marzano goal. Please make sure you list not just the DQ# you are working on, but list the name of the DQ as well.
- The Teacher: Student Growth and Development (45%) goal is the SLO goal type that you need two of (1 standardized, if possible, and 1 non-standardized)
- The Teacher: Parent Feedback (10%) goal is the goal that our administrators have chosen for us
- The Teacher: Whole-School Measures of Student Learning (5%) goal is the SLP goal where you will copy and paste the following text:

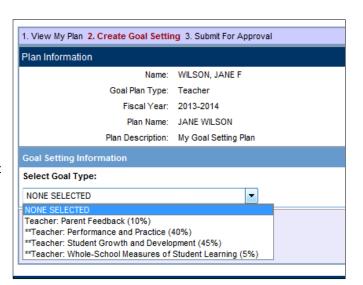

Strategies that I will use are detailed in my SLO/IAGD Goals. Please refer to my SLOs / IAGDs for this information.

Those with \*\* have been started already.

Please refer to the district PROTRAXX GOAL SETTING directions to enter your goal items. You do not need to enter a Component Action Step, Create or Attach Evidence at this time (steps 14, 15, 16). But you DO need to Assign Standards to your Goal (Step 17).

After typing into the boxes, click the **SAVE GOAL** button at the bottom.

### IMPORTANT!!!

Double check to make sure that it was saved.

Review your screen to look for red \*Required comments.

If you do not have something to enter into that box right now, just type one letter into the box and Click **Save Goal** button again, because it won't let you save it until there is something entered in to each box.

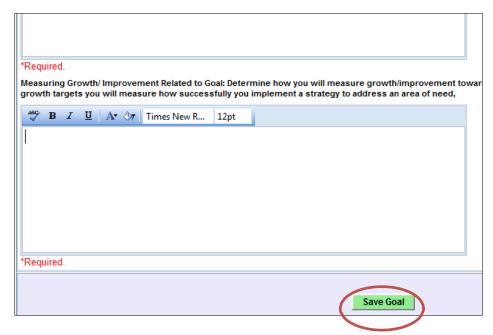

# 2. Update an existing Goal Plan

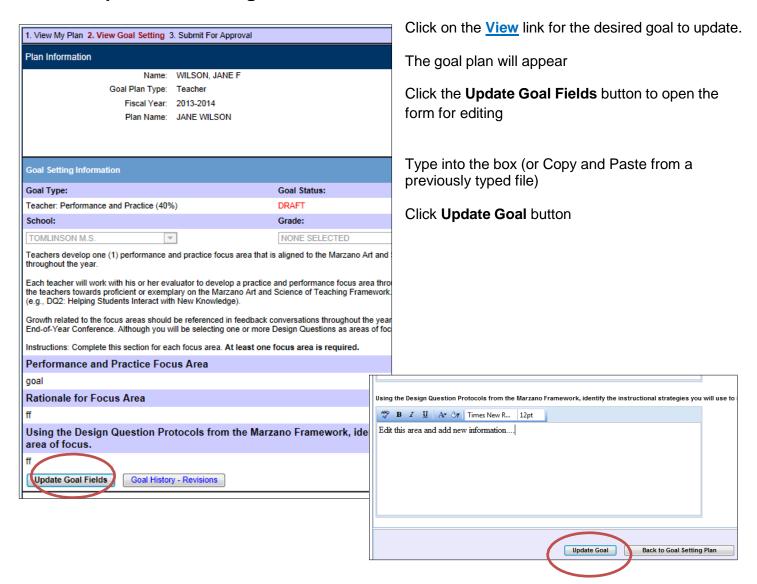

If it was saved successfully ProTraxx will display your goal form again.

You may click **BACK TO PLAN** link to go back and edit another goal.

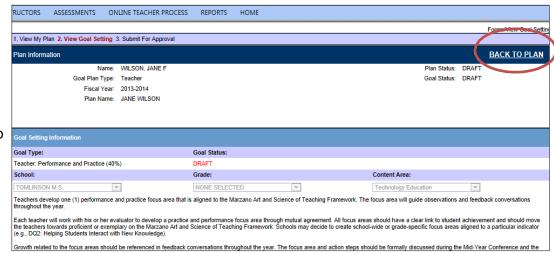